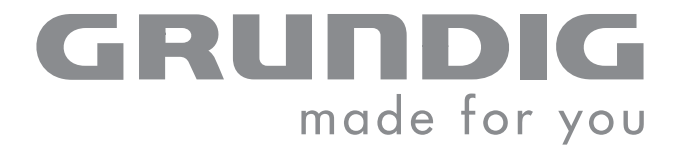

 $\overline{\phantom{a}}$ 

**Contract Contract Contract Contract Contract Contract Contract Contract Contract Contract Contract Contract C** 

# DIGITAL PICTURE FRAME

GPF 6885

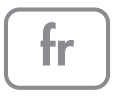

## SOMMAIRE --------------------------------------------------------------------------------------------

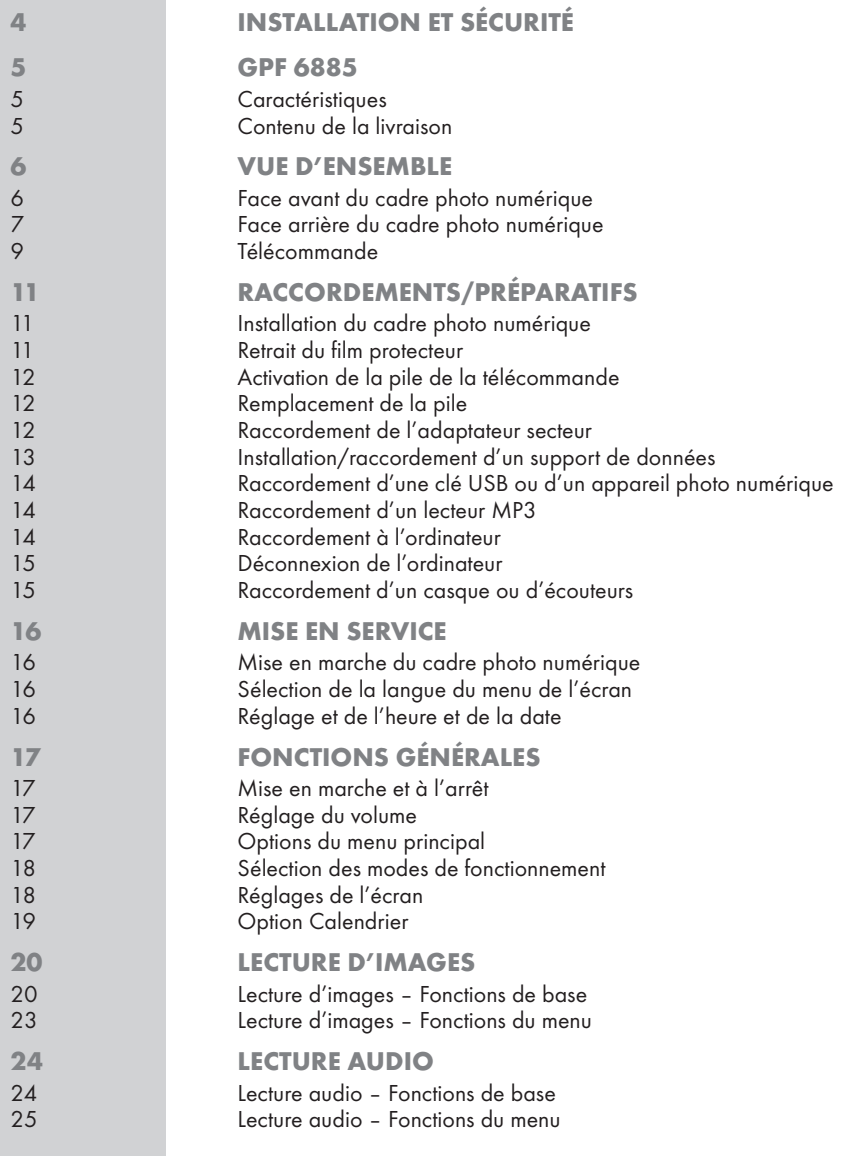

## SOMMAIRE ----------------------------------------------------------------------------------

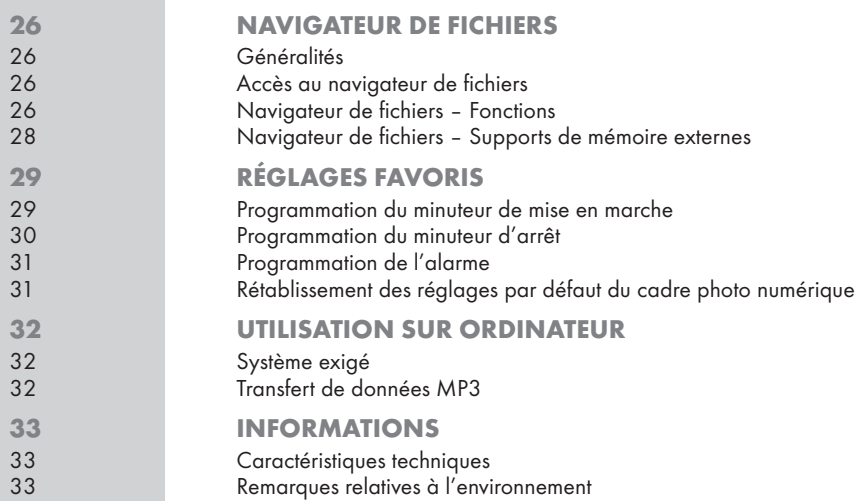

# **INSTALLATION ET SÉCURITÉ**

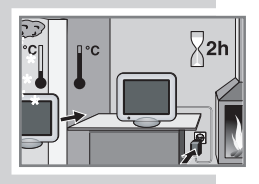

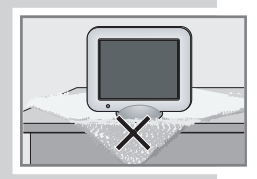

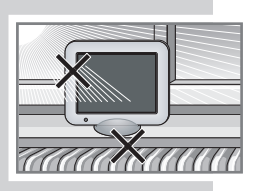

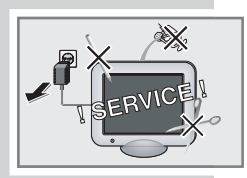

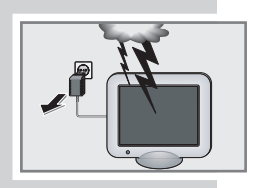

Cet appareil est conçu pour la lecture de signaux vidéo et audio. Toute autre utilisation est formellement exclue.

L'appareil est conçu pour une utilisation dans des endroits secs. Si toutefois vous l'utilisez à l'extérieur, veillez absolument à ce qu'il soit protégé de l'humidité (pluie, projections d'eau).

Lorsque l'appareil est exposé à d'importantes variations de température, par exemple lorsque vous le transportez d'un endroit froid à un endroit chaud, laissez-le reposer au moins deux heures avant de le mettre en service.

Placez l'appareil sur un support plat et dur. Ne mettez pas d'objets sur le cadre photo numérique (comme des journaux par exemple), ni de naperon, ou autre, sous l'appareil.

Ne placez pas l'appareil à proximité immédiate d'un chauffage ni en plein soleil car ceci perturberait son système de refroidissement.

Ne placez pas de récipients contenant des liquides (vases ou autres) sur l'appareil. Le récipient peut se renverser et le liquide affecter la sécurité électrique.

Ne placez pas d'objets produisant une flamme nue, comme par ex. des bougies, sur l'appareil ou à proximité.

Les orages constituent une source de danger pour tout appareil électrique. Même s'il est éteint, l'appareil risque d'être endommagé si la foudre frappe le réseau électrique. Débranchez toujours l'adaptateur secteur par temps d'orage.

Vous ne devez en aucun cas ouvrir l'appareil. La garantie des vices cachés du fabricant ne couvre aucun dégât occasionné par des manipulations inadéquates.

Lors de l'installation de votre appareil, tenez compte du fait que la plupart des meubles sont vernis ou recouverts de matière plastique. Ils contiennent souvent des additifs chimiques qui peuvent entre autres attaquer le matériau des pieds de votre appareil. Ces additifs peuvent laisser sur les meubles des traces indélébiles ou difficiles à enlever.

N'utilisez pas de détergents, car ceux-ci risqueraient d'abîmer le boîtier. Nettoyez l'appareil à l'aide d'un chiffon propre et sec.

Assurez-vous que l'adaptateur secteur n'est pas abîmé.

L'appareil doit être utilisé exclusivement avec l'adaptateur secteur fourni.

#### Remarque :

Ne raccordez aucun appareil lorsque votre appareil est allumé. Eteignez également les autres appareils avant de les raccorder ! Ne branchez l'adaptateur secteur dans la prise de courant qu'après avoir raccordé les appareils externes !

## GPF 6885

### **Caractéristiques**

- Ecran TFT haute résolution
- Lecture d'images numériques sans ordinateur
- Lecture automatique de diaporama avec différents intervalles et effets de transition
- Lecture audio (MP3) par haut-parleurs intégrés
- Musique de fond pendant la lecture automatique de diaporama
- Fonction calendrier avec affichage correspondant
- Programmations du minuteur et de l'alarme

L'écran de votre cadre photo numérique répond aux plus hautes exigences de qualité et a été soumis à une détection préalable de défauts de pixels.

Pour des raisons d'ordre technologique, et malgré tout le soin apporté à la fabrication de votre appareil, des défauts de pixels ne peuvent être exclus à 100 %.

De tels défauts de pixels (dans la mesure où ils sont compris dans la plage de valeurs établie par la norme DIN) ne peuvent être considérés comme étant des défauts de l'appareil couverts par la garantie.

### Contenu de la livraison

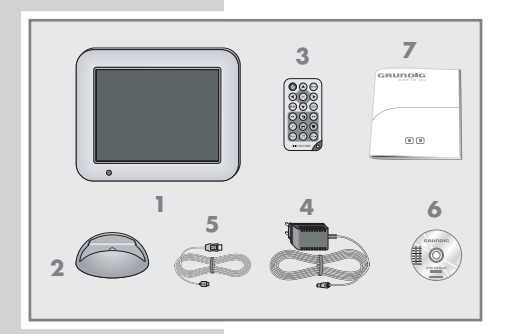

- 1 Cadre photo numérique GPF 6885
- 2 Support-pied
- 3 Télécommande avec 1 pile bouton au lithium type CR2025 dans le compartiment de la pile
- 4 Adaptateur secteur
- 5 Câble USB
- 6 CD-ROM avec manuels d'utilisation
- 7 Notice abrégée

Face avant du cadre photo numérique

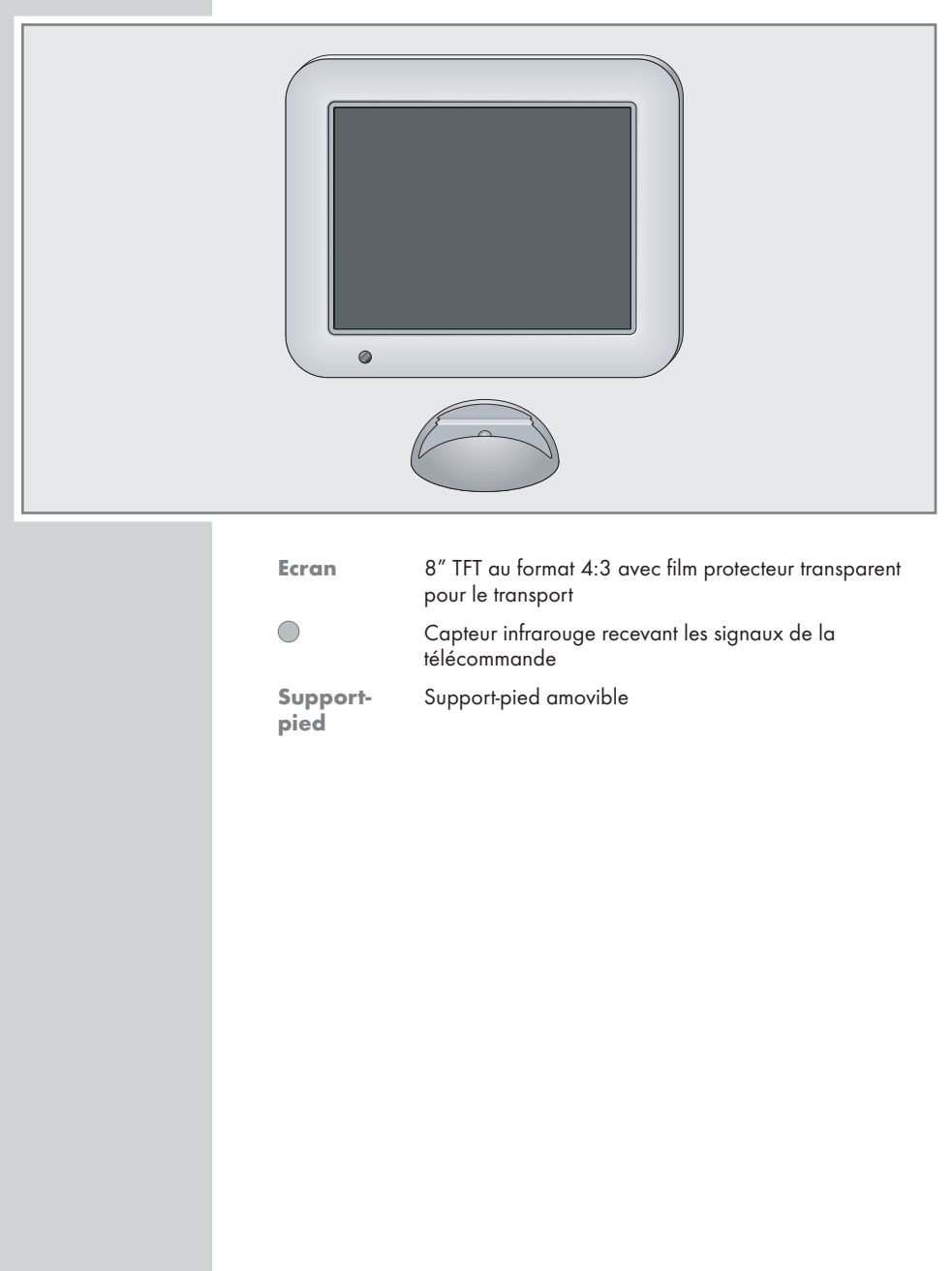

## Face arrière du cadre photo numérique

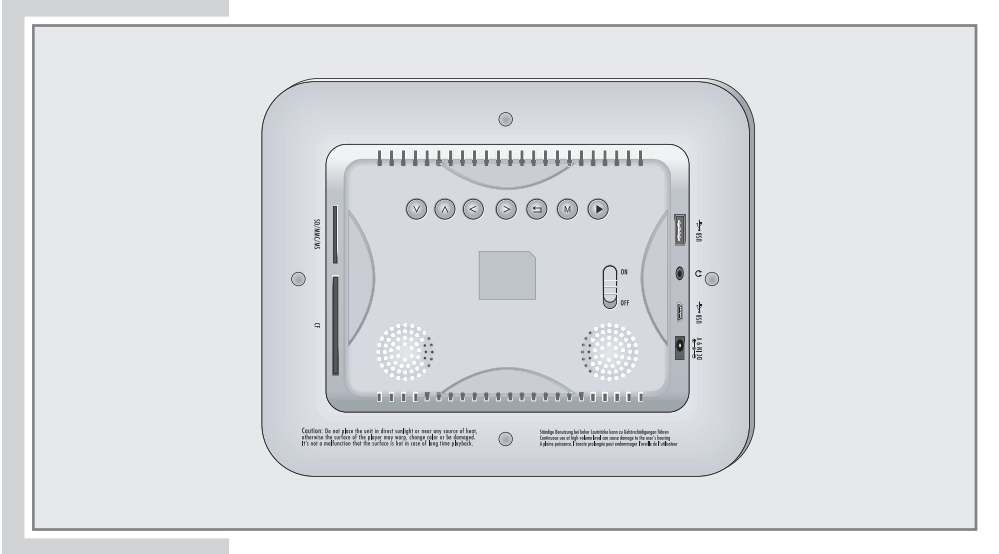

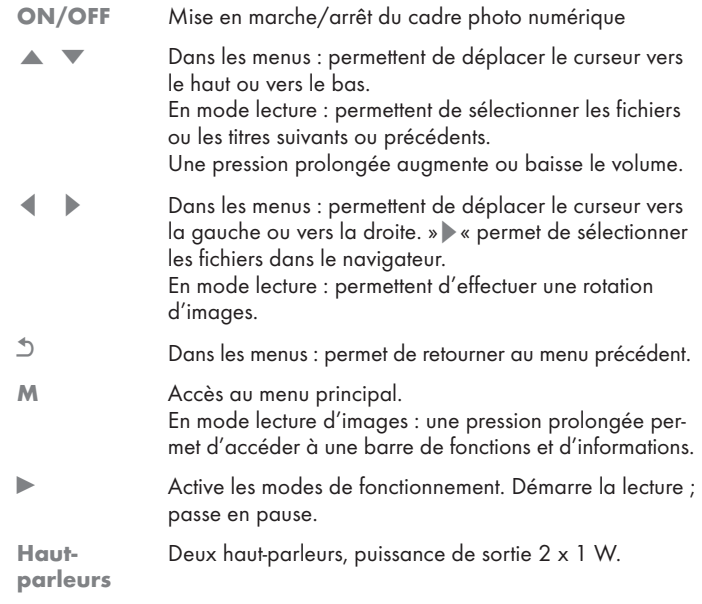

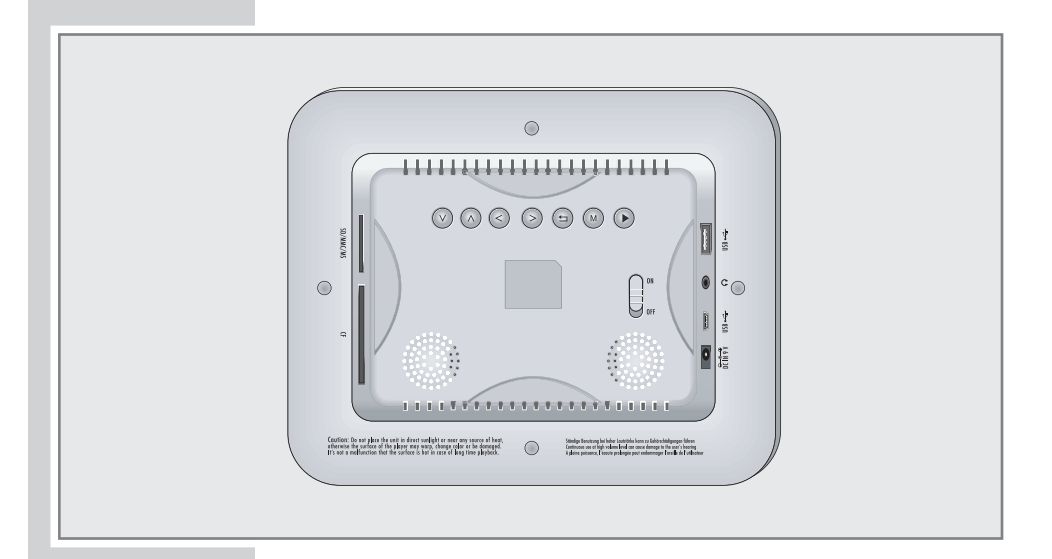

#### Face arrière gauche

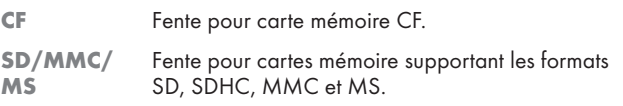

#### Face arrière droite

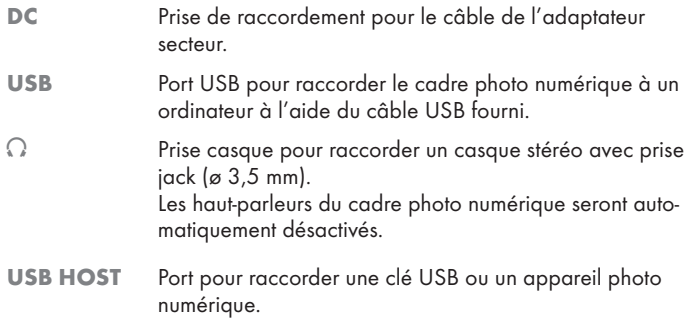

## Télécommande

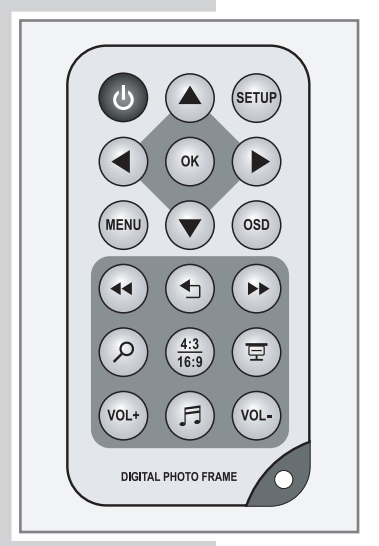

 $\overline{\mathbf{B}}$  Mise en marche du cadre photo numérique à partir du mode veille (standby) et mise en mode veille.

SETUP Accès au menu »Réglages«.

Dans les menus : permet de déplacer le curseur vers le haut. En mode lecture : permet de sélectionner le fichier ou le titre suivant. En mode zoom : permet de déplacer la portion d'image vers le haut.

Dans les menus : permet de déplacer le curseur vers le bas. En mode lecture : permet de sélectionner le fichier ou le titre prédédent. En mode zoom : permet de déplacer la portion d'image vers le bas.

Dans les menus : permet de déplacer le curseur vers la gauche et de modifier les réglages. En mode lecture : permet d'effectuer une rotation d'images.

En mode zoom : permet de déplacer la portion d'image vers la gauche.

Dans les menus : permet de déplacer le curseur vers la droite et de modifier les réglages. En mode lecture : permet d'effectuer une rotation d'images.

En mode zoom : permet de déplacer la portion d'image vers la droite.

Dans le navigateur de fichiers : permet de sélectionner les fichiers à copier ou à supprimer.

OK Dans les menus : permet de valider les options et d'activer les modes de fonctionnement. Démarre la lecture ; passe en pause.

MENU Accès au menu principal.

OSD En mode lecture d'images : permet d'accéder à une barre de fonctions et d'informations. Permet d'appeler avec les fonctions »Copier« et »Supprimer«.

<sup>3</sup> En mode lecture audio : permet de démarrer la recherche rapide en arrière à des vitesses différentes.

En mode lecture d'images : permet de sélectionner l'image précédente.

**FRANCAIS** FRANÇAIS

VOL –

 $\Box$ 

豆

 $\overline{C}$ 

 $\mathcal{Q}$ 

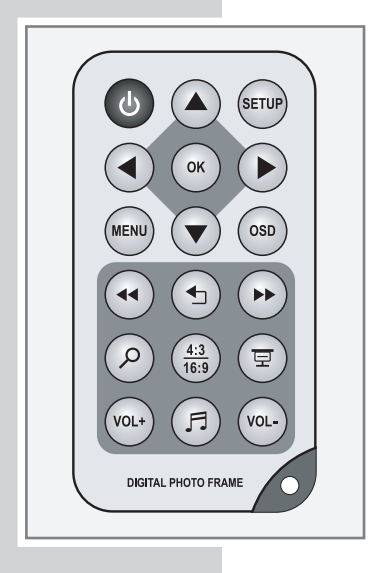

<sup>4</sup> En mode lecture audio : permet de démarrer la recherche rapide en avant à des vitesses différentes.

> En mode lecture d'images : permet de sélectionner l'image suivante.

Dans les menus : permet de retourner au menu précédent.

Agrandissement de scènes pendant la lecture d'images.

4:3 Permet de changer le format d'image entre 4:3 et 16:9<br>16:9 luour les photos qui format 16:9 d'une résolution 16:9 (pour les photos au format 16:9 d'une résolution  $> 800 \times 600$ .

> Passage à la lecture automatique d'images (diaporama) avec musique de fond.

VOL + Réglage du volume.

En mode lecture d'images : permet d'activer/de désactiver la fonction musique de fond.

## RACCORDEMENTS/PREPARATIFS\_

## Installation du cadre photo numérique

1 Installer le cadre photo numérique avec le milieu du bord inférieur placé dans le support-pied fourni.

#### Remarque :

Veillez à ce que le bouton de fermeture du support-pied s'enclenche dans l'encoche située sur le bord inférieur du cadre photo numérique ;

#### ou

installer le cadre photo numérique à la verticale, dans le supportpied fourni.

#### Remarque :

Veillez à ce que le bouton de fermeture du support-pied s'enclenche dans une des encoches situées sur les bords du cadre photo numérique.

#### Attention :

Veuillez être vigilant lorsqu'une carte mémoire est introduite ! La position verticale n'est pas possible avec toutes les cartes mémoire.

### Retrait du film protecteur

1 Retirez le film protecteur de la face avant du cadre photo numérique.

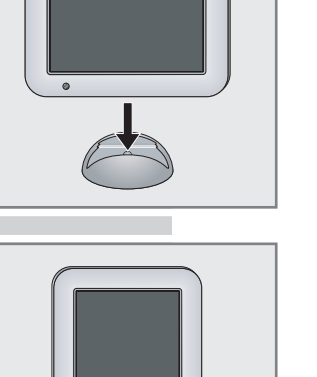

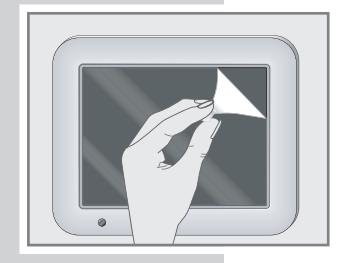

## RACCORDEMENTS/PREPARATIFS

## Activation de la pile de la télécommande

1 Lors de la première mise en service, retirez la languette du support de pile pour activer la pile de la télécommande.

### Remplacement de la pile

- 1 Retirez le support de pile.
- 2 En plaçant la pile (lithium, 3 V), veillez à ce que le pôle positif (+) de la pile et le signe (+) indiqué sur le support se trouvent du même côté.
- 3 Repoussez le support de batterie dans la télécommande jusqu'à ce qu'il s'enclenche.

#### Remarques :

N'exposez pas la pile à des sources de chaleur extrêmes, comme les rayons du soleil, le chauffage, le feu, etc.

Si le cadre photo numérique ne réagit plus à la télécommande. il se peut que la pile soit usée. Enlevez absolument les piles usées. La garantie du fabricant ne couvre aucun dégât occasionné par des piles usagées.

#### Remarque relative à l'environnement :

Les piles ne doivent pas être jetées dans les ordures ménagères, même si elles ne contiennent pas de métaux lourds. Les piles usées doivent être déposées dans les conteneurs pour batteries usagées disponibles dans les commerces ou être remises aux organes de droit public responsables de l'élimination des déchets.

### Raccordement de l'adaptateur secteur

#### Remarque :

Vérifiez que la tension secteur locale correspond bien à la tension secteur indiquée sur la plaque signalétique (au dos de l'adaptateur secteur). Si ce n'est pas le cas, veuillez contacter votre revendeur spécialisé.

- 1 Branchez le câble de l'adaptateur secteur dans la prise »DC« (au dos de l'appareil, à droite).
- 2 Branchez l'adaptateur secteur dans la prise de courant.

#### Attention :

L'appareil est relié au secteur par l'adaptateur secteur. Pour débrancher complètement l'appareil, il faut débrancher la prise de l'adaptateur secteur.

L'adaptateur secteur vous permet de déconnecter l'appareil du secteur. Veillez à ce que l'adaptateur secteur reste accessible pendant le fonctionnement et qu'il ne soit pas gêné par d'autres objets.

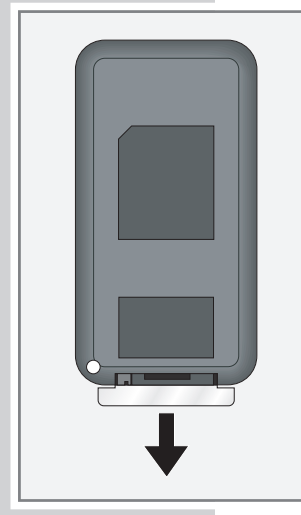

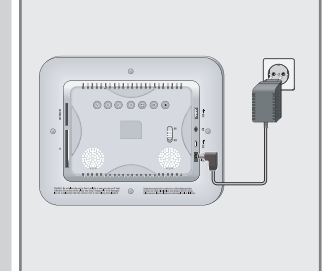

## RACCORDEMENTS/PREPARATIFS

## Insertion/raccordement d'un support de données

#### Attention :

Avant d'insérer/de raccorder une carte mémoire ou une clé USB, éteignez le cadre photo numérique en appuyant sur la touche »ON/OFF«.

Ne rallumez le cadre photo numérique qu'une fois l'insertion/le raccordement effectué.

Le cadre photo numérique doit également être éteint si vous voulez retirer une carte mémoire ou une clé USB. Sinon, des fichiers pourraient être endommagés.

#### Insertion d'une carte mémoire

Le cadre photo numérique peut lire des carte mémoire de format SD, SDHC, MMC, MS et CF.

1 Insérez avec précaution la carte, quel que soit son format, (contacts tournés vers l'arrière) dans la fente »SD/MMC/MS« ou »CF« (face arrière gauche) jusqu'à ce qu'elle s'enclenche.

#### Attention :

Ne forcez pas pour insérer une carte mémoire. Une légère pression suffit.

Les cartes mémoire ne craignent ni la poussière ni l'humidité ; veuillez cependant les introduire dans le cadre photo numérique seulement si elles sont sèches et propres.

Ne retirez jamais de cartes mémoire pendant le fonctionnement de l'appareil. Ceci pourrait endommager la carte mémoire ! La garantie du fabricant ne couvre pas de tels dommages.

#### Retrait d'une carte mémoire

1 Retirez la carte mémoire.

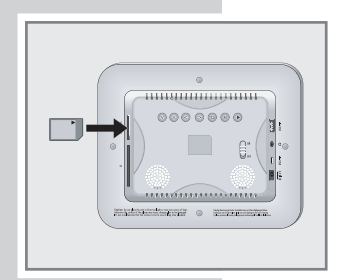

## RACCORDEMENTS/PREPARATIFS\_

### Raccordement d'une clé USB

1 Branchez le connecteur USB de la clé USB dans le port »USB HOST« du cadre photo numérique.

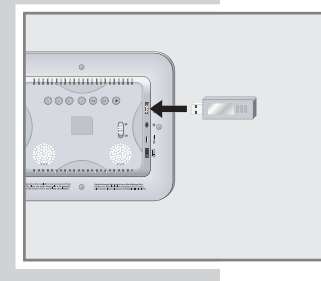

## Raccordement d'un lecteur MP3

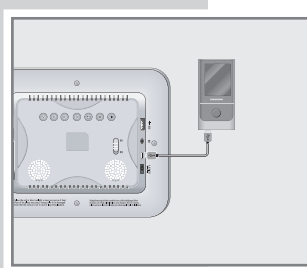

1 Raccordez le port USB du lecteur MP3 à la prise »USB« du cadre photo numérique grâce à un câble USB disponible dans le commerce.

### Raccordement à l'ordinateur

- 1 Allumez l'ordinateur.
- 2 Eteignez le cadre photo numérique en appuyant sur la touche »ON/OFF« .
- 3 Le cas échéant, retirez la clé USB raccordée ou le lecteur MP3.
- 4 Raccordez le port USB du cadre photo numérique à la prise correspondante de l'ordinateur grâce au câble USB.
- 5 Allumez le cadre photo numérique en appuyant sur la touche »ON/OFF«.
	- Dès que la connexion est établie, un message correspondant s'affiche.

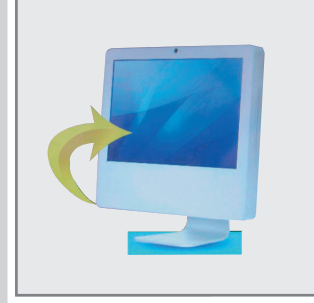

## RACCORDEMENTS/PREPARATIFS.

## Déconnexion de l'ordinateur

Si aucun transfert de données n'est en cours, vous pouvez débrancher le cadre photo numérique de l'ordinateur.

Avant cela, vous devez enlever le cadre photo numérique du bureau Windows en suivant les instructions de Windows intitulées "Retirer le matériel en toute sécurité".

#### Attention :

Ne débranchez pas le cadre photo numérique de l'ordinateur quand un transfert de données est en cours. Cela risquerait de détruire les données.

- 1 Double-cliquez sur le symbole de retrait de matériel.
	- La fenêtre "Retirer le matériel en toute sécurité" s'affiche.
- 2 Pour continuer, suivez les instructions qui s'affichent à l'écran.

#### Attention :

Les circuits du cadre photo numérique et de l'ordinateur peuvent être sérieusement endommagés si vous ne suivez pas les instructions de Windows ME/2000/XP/Vista.

### Raccordement d'un casque ou d'écouteurs

1 Branchez le câble du casque/des écouteurs dans la prise »Q« du cadre photo numérique.

#### Attention :

Une utilisation fréquente du casque et des écouteurs avec un volume élevé peut entraîner des troubles auditifs.

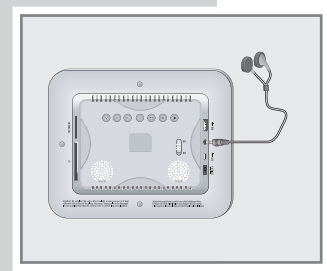

## **MISE EN SERVICE**

### Mise en marche du cadre photo numérique

1 Allumez le cadre photo numérique en appuyant sur la touche »ON/OFF«.

### Sélection de la langue du menu de l'écran

Vous avez le choix entre différentes langues de menu. La langue réglée par défaut est »Deutsch«.

- 1 Accédez au menu »Réglages« en appuyant sur la touche »SETUP«.
- $-2$  Sélectionnez la ligne »Langue OSD« à l'aide de »▲« ou » v«.
	- 3 Sélectionnez la langue souhaitée en appuyant plusieurs fois sur » « ou » » « et validez par » OK«.
	- 4 Quittez le menu en appuyant sur la touche » D«.

### Réglage de la date et de l'heure

- 1 Accédez au menu »Réglages« en appuyant sur la touche »SETUP«.
- 2 Sélectionnez la ligne »Date/Heure« à l'aide de » < « ou  $\mathbf{v} \blacktriangleright \mathbf{v}$
- 3 Activez le réglage de l'année à l'aide de » «.
- 4 Réglez l'année à l'aide de » « ou » « et validez par »s«.
- 5 Réglez le mois à l'aide de » « ou » « et validez par »s«.
- 6 Réglez le jour à l'aide de » < « ou » < « et validez par »s«.
- 7 Réglez les heures à l'aide de »▲« ou » v« et validez par  $\triangleright$  «.
	- 8 Réglez les minutes à l'aide de » « ou » v « et validez par »OK«.
	- 9 Quittez le menu en appuyant sur la touche  $\sum x_i$ .

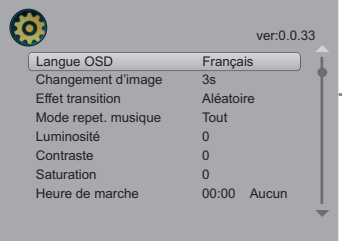

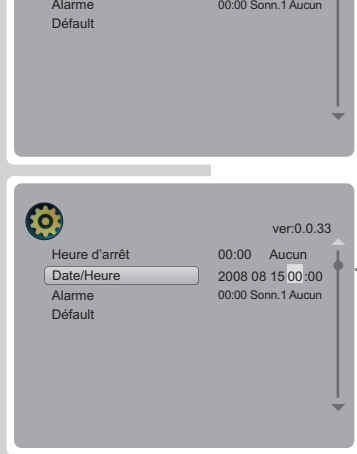

Heure d'arrêt 00:00 Aucun

ver:0.0.33

● 2008 01 01 00:00

Date/Heure

Co:

# FONCTIONS GÉNÉRALES

### Mise en marche et à l'arrêt

- 1 Allumez le cadre photo numérique en appuyant sur la touche »ON/OFF«.
	- »Chargement ...« apparaît ; ensuite, le menu principal s'affiche.
- 2 Mettez le cadre photo numérique en mode veille (Stand-by) en appuyant sur la touche » $\bigcup$ « de la télécommande.
- 3 Allumez le cadre photo numérique à partir du mode de veille (Stand-by) en appuyant sur la touche » $\mathbb{U}_k$  de la télécommande.
- 4 Eteignez le cadre photo numérique en appuyant sur la touche »ON/OFF«.

## Réglage du volume

1 Pendant la lecture, réglez le volume à l'aide des touches »VOL +« ou »VOL –« de la télécommande.

### Options du menu principal

- 1 Accédez au menu principal en appuyant sur la touche » **MENU**«.
	- Trois options s'affichent :
	- »Interne« : accès aux modes de fonctionnement et aux fichiers enregistrés dans le cadre photo numérique.
	- »Réglages« : réglages du système et de la lecture.
	- »Calendr.« : calendrier de l'année. Comme condition préalable à son fonctionnement, la date et l'heure doivent être correctement réglées.
- 2 Sélectionnez l'option souhaitée à l'aide de » « ou » » « et activez-la en appuyant sur la touche »OK«.

#### Remarque :

Si un support de données externe est installé ou raccordé, le menu principal affiche une autre option pour la mémoire externe : »SD/MMC« (carte mémoire) ou »USB« (disque amovible).

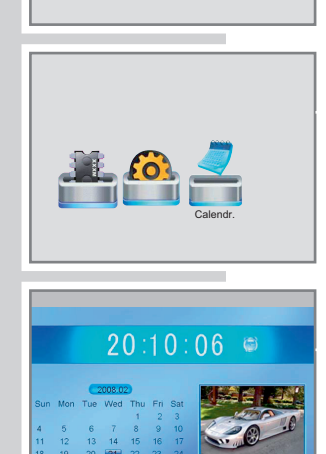

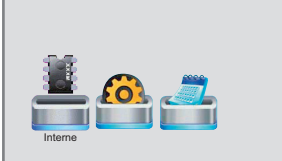

Chargement ...

DIG

# FONCTIONS GÉNÉRALES

## Sélection des modes de fonctionnement

- 1 Accédez au menu principal en appuyant sur la touche » MENU«.
- 2 Sélectionnez l'option »Interne« à l'aide de » « ou » » « et activez-la en appuyant sur la touche »OK«.
- 3 Sélectionnez le mode de fonctionnement souhaité à l'aide de »  $\bullet$  « ou »  $\bullet$  « et activez-le en appuyant sur la touche » OK«.
	- »Photo« : lecture d'images.
	- »Musique« : lecture audio.
	- »Fichier« : navigateur de fichiers pour la mémoire interne.

#### Remarque :

Si un support de données externe est installé ou raccordé, le navigateur de fichiers affiche le contenu de la mémoire externe.

### Réglages de l'écran

Vous pouvez régler la luminosité, le contraste et la saturation des couleurs de l'écran selon vos souhaits.

- 1 Accédez au menu »Réglages« en appuyant sur la touche »SETUP«.
- 2 Sélectionnez la ligne »Luminosité« à l'aide de » « ou » v«.
- 3 Réglez la valeur souhaitée (–3, –2, –1, 0, 1, 2, 3) à l'aide de » « ou » » « et validez par » OK«.
- 4 Sélectionnez la ligne »Contraste« à l'aide de »▲« ou  $\mathbf{v} \blacktriangleright \mathbf{v}$
- 5 Réglez la valeur souhaitée (–3, –2, –1, 0, 1, 2, 3) à l'aide de » « ou » » « et validez par » **OK**«.
- 6 Sélectionnez la ligne »Saturation« à l'aide de » < « ou » v«.
- 7 Réglez la valeur souhaitée (–3, –2, –1, 0, 1, 2, 3) à l'aide de » < « ou » > « et validez par » OK«.
- 8 Quittez le menu en appuyant sur la touche  $\sum_{n=1}^{\infty}$

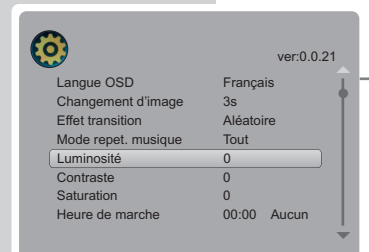

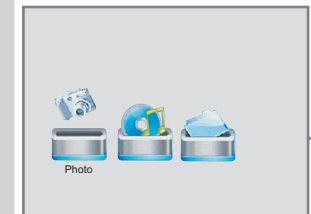

# FONCTIONS GÉNÉRALES

## **Option Calendrier**

Si vous sélectionnez l'option »Calendr.« du menu principal, le mois en cours ainsi que la date du jour et l'heure s'affichent. Un diaporama défile simultanément au format réduit. Comme condition préalable au fonctionnement du calendrier, la date et l'heure doivent être correctement réglées.

- 1 Accédez au menu principal en appuyant sur la touche » MENU«.
- 2 Sélectionnez l'option »Calendr.« à l'aide de » « ou » » « et activez-la en appuyant sur la touche »OK«.
	- Les informations du calendrier s'affichent.
- 3 Quittez le mode calendrier en appuyant sur la touche » $\mathcal{D}$ «.

#### Remaraue :

Si aucune fonction de lecture n'est reconnue au bout de 5 minutes, le cadre photo numérique s'allume automatiquement en mode calendrier.

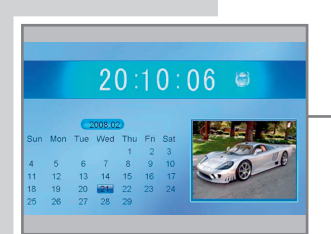

## Lecture d'images – Fonctions de base

### Démarrage de la lecture d'images

- 1 Accédez au menu principal en appuyant sur la touche » **MENU**«.
- 2 Sélectionnez l'option »Interne« à l'aide de » « ou » » « et activez-la en appuyant sur la touche »OK«.
- 3 Sélectionnez le mode de fonctionnement »Photo« à l'aide de » « ou » » « et activez-le en appuyant sur la touche » OK«.
	- Les fichiers d'images existants s'affichent au format réduit.
- 4 Sélectionnez l'image souhaitée à l'aide de » «, » » «, » A « ou » v « et ouvrez-la en appuyant sur la touche » OK«.
	- L'image s'affiche en plein écran et reste en pause (image fixe).
	- »II« s'affiche.
- 5 Accédez à l'image précédente ou suivante à l'aide de » < « ou » v « ou bien » d « ou » → ×.
- 6 Appuyez sur »<sup>6</sup> x pour revenir aux formats réduits.

#### Remaraue:

Si au bout de 6 secondes vous n'avez appuyé sur aucune touche dans le menu principal, la lecture automatique d'images (diaporama) démarre automatiquement.

#### Défilement des images les unes après les autres

- 1 En pause (image fixe), appuyez sur la touche »OK«.
	- Les images défilent automatiquement les unes après les autres en plein écran (diaporama).

#### Rotation des images

Vous pouvez effectuer une rotation de 90° des images.

1 Pour effectuer la rotation de 90° d'une image pendant la lecture, appuyez plusieurs fois sur  $\ast \bullet \times \bullet \bullet \ast \bullet$ .

#### Remaraue:

En lecture automatique d'images, l'image se trouve en pause après la rotation. Poursuivre la lecture automatique d'images en appuyant sur la touche »OK«.

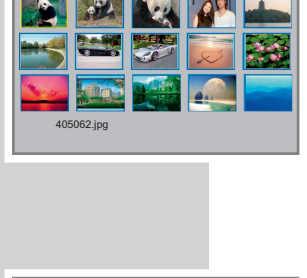

1/1

Photo

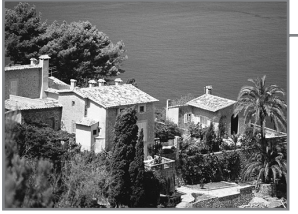

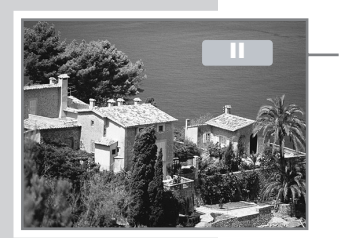

#### Agrandissement des images (zoom)

Cette fonction vous permet d'agrandir des images et de déplacer des portions d'images à l'écran. L'agrandissement d'image s'effectue sur quatre niveaux (x2, x4, x8 et x16).

- Pour agrandir l'image, appuyez plusieurs fois sur »  $\mathcal{P}_4$ .
- 2 Déplacez la portion d'image affichée à l'écran dans la direction souhaitée à l'aide de » « ou » » « ou bien » < « ou » · «.
- 3 Pour retourner au plein écran, appuyez sur » $\mathcal{P}_{\alpha}$  autant de fois que nécessaire pour que l'affichage du zoom » a x16« disparaisse de l'écran.

#### Remarque :

En lecture automatique d'images, l'image se trouve en pause après l'agrandissement. Poursuivez la lecture automatique d'images en appuyant sur la touche »OK«.

#### Visualisation de la barre de fonctions et d'informations

- 1 Visualisez la barre de fonctions et d'informations en appuyant sur la touche »OSD«.
- 2 Sélectionnez l'option souhaitée à l'aide de » « ou » » « et activez-la en appuyant sur la touche »OK« :
	- »<sup>d</sup>« : image précédente.
	- »II« ou » · « : lecture ou pause.
	- $-\infty$   $\le$  : image suivante.
	- »  $\exists$ « : musique de fond pendant la lecture d'images.
	- $-\sqrt{2\pi}$  : démarrage du diaporama avec musique de fond.
	- $-$  » $\mathcal{Q}_{\mathscr{K}}$  : agrandissement d'image.

#### Remarques :

La barre de fonctions et d'informations indique aussi le nom et le format du fichier actuel.

Si aucune fonction de la barre n'est utilisée, la barre disparaît automatiquement au bout de 5 secondes.

#### Réactivation de la musique de fond

Pendant la lecture d'images, vous pouvez écouter de la musique.

- 1 Activez la musique de fond à l'aide de »  $\exists$ «.
	- La lecture audio commence par le premier titre du premier répertoire.
- 2 Désactivez à nouveau la musique de fond à l'aide de »  $\exists$ «.

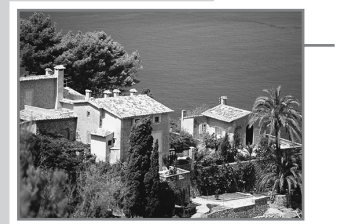

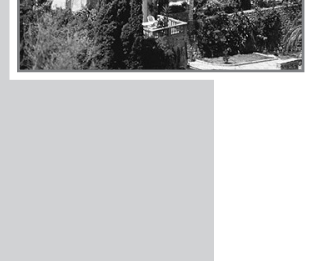

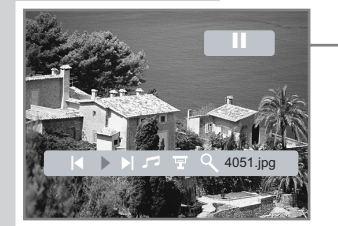

#### Accès au diaporama avec la musique de fond

Vous pouvez lancer directement un diaporama avec musique de fond à partir de chaque mode de fonctionnement.

- 1 Lancez directement un diaporama à l'aide de »  $\equiv$ «.
	- La lecture de la musique de fond commence par le premier titre du premier répertoire.
- 2 Désactivez la musique de fond à l'aide de »  $\exists$ «.

#### Changement du format d'image

- 1 Pour modifier le format d'image pendant la lecture d'images, appuyez sur la touche »4:3/16:9«.
	- Si vous sélectionnez »4:3«, des images au format 4:3 (ou supérieur) seront affichées en plein écran. Cependant, certaines portions sont rognées aux bords.
	- Si vous sélectionnez »16:9« , des images au format 16:9 (ou supérieur) seront affichées en taille originale, avec des bandes noires qui apparaissent en haut et en bas.

#### Remarques :

Les images au format 4:3 ne peuvent être affichées qu'au format 4:3. Même si vous sélectionnez »16:9« , le format de l'affichage plein écran ne change pas.

Pour les images de résolution inférieure à 800 x 600, cette fonction n'est pas activée.

## Lecture d'images – Fonctions du menu

#### Réglage de la temporisation de lecture automatique d'images

Pour le diaporama, vous pouvez régler la temporisation d'une image jusqu'à l'apparition de l'image suivante.

- 1 Accédez au menu »Réglages« en appuyant sur la touche »SETUP«.
- 2 Sélectionnez la ligne »Changement d'image« à l'aide de  $\rightarrow$   $\&$  OU  $\rightarrow$   $\&$   $\&$ .
- 3 Réglez la temporisation souhaitée (3 s, 5 s, 15 s, 1 min, 15 min, 1 h) à l'aide de » « ou » » « et validez par » OK«.
- 4 Quittez le menu en appuyant sur la touche » $\mathcal{D}$ «.

#### Réglage des transitions d'images

Vous pouvez sélectionner plusieurs effets de transitions d'images pour le diaporama.

- 1 Accédez au menu »Réglages« en appuyant sur la touche »SETUP«.
- 2 Sélectionnez la ligne »Effet transition« à l'aide de »▲«  $ou \times \blacktriangledown \kappa$ .
	- 3 Sélectionnez le mode souhaité à l'aide de » « ou » » « et validez par »OK« :

– »Atténuation«. – »Déplier en haut«. – »Déplier en bas«. – »Déplier milieu«. – »Déplier gauche«. – »Déplier droite«. – »Déplier 2 côtés«. – »Aucun«.

- »De bas en haut«.
- »De haut en bas«.
- »Vers la droite«.
- »Vers la gauche«.
- »Fermer rideau«.
- »Ouvrir rideau«.
- »Bande horiz«.
- »Bande vert«.
- »Aléatoire«.
- ou

Pour désactiver les transitions d'images, sélectionnez l'option »Aucun« à l'aide de » « ou » » « et validez par »OK«.

4 Quittez le menu en appuyant sur la touche » D«.

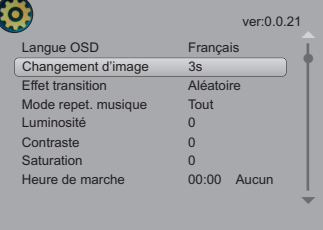

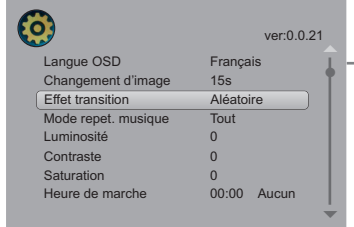

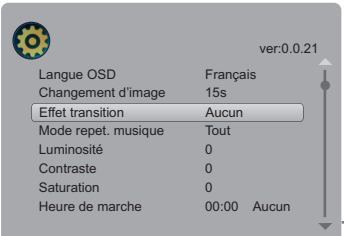

**FRANÇAIS** FRANÇAIS

## **LECTURE AUDIO**

## Lecture audio – Fonctions de base

### Démarrage de la lecture audio

- 1 Accédez au menu principal en appuyant sur la touche »MENU«.
- 2 Sélectionnez l'option »Interne« à l'aide de » « « ou » » « et activez-la en appuyant sur la touche »OK«.
- 3 Sélectionnez le mode de fonctionnement »Musique« à l'aide de » « ou » » « et activez-le en appuyant sur la touche »OK«.
	- Les fichiers audio existants s'affichent.
- 4 Sélectionnez le fichier audio souhaité à l'aide de » < « ou  $\overline{\mathbf{v}}$
- 5 Démarrer la lecture en appuyant sur la touche »OK«. – » e«, une barre de progression et la durée totale de lecture du titre apparaissent.

#### Remarque :

Si aucun autre mode de lecture n'est réglé (répétition), tous les titres suivants défilent les uns à la suite des autres. La lecture s'arrête à la fin du dernier titre. Après quelques instants, le cadre photo numérique passe ensuite au mode »Calendrier« avec un diaporama au format réduit.

#### Fonctions de lecture

- 1 En appuyant sur la touche »OK«, passez en pause. – »II« s'affiche.
- 2 Poursuivez la lecture en appuyant sur la touche »OK«. - » $\triangleright$ « s'affiche.
- 3 Arrêtez la lecture en appuyant sur la touche »  $\rightarrow \infty$ .

#### Sélection du titre

- 1 Sélectionnez le titre précédent ou suivant à l'aide de » <  $ou \times \blacktriangledown \kappa$ .
	- La lecture du titre souhaité démarre automatiquement.

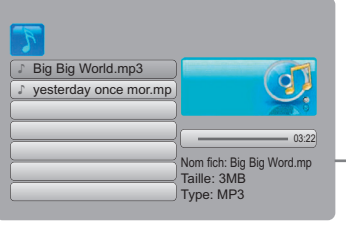

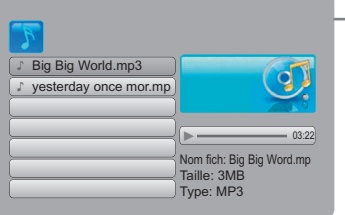

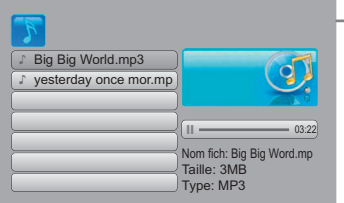

## **LECTURE AUDIO**

#### Avance et retour rapides

- 1 Pour rechercher le passage d'un titre pendant la lecture, appuyez sur » <<<<<<<<<<<<<<<<<<
	- La recherche rapide démarre en arrière ou en avant à la vitesse »x2«.
- 2 Pour accélérer la vitesse (x4, x8) pendant la lecture, appuyez plusieurs fois sur »  $\blacktriangleleft$  « ou » $\blacktriangleright$  «.
- 3 Pour retourner à la lecture normale, appuyez sur » $\blacktriangleleft$ « ou »4« autant de fois que nécessaire pour que l'affichage de la vitesse »x8« disparaisse de l'écran.

### Lecture audio – Fonctions du menu

#### Sélection des modes de lecture

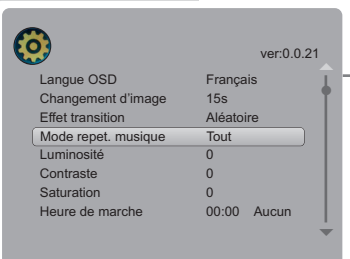

Nom fich: Big Big Word.mp Taille: 3MB Type: MP3

 $-x2$ 

qJ

Big Big World.mp3 esterday once mor.mp

- 1 Accédez au menu »Réglages« en appuyant sur la touche »SETUP«.
- 2 Sélectionnez la ligne »Mode repet. musique« à l'aide de  $\overline{\mathbf{v}}$  « ou  $\overline{\mathbf{v}}$  «.
	- 3 Sélectionnez le mode de lecture souhaité à l'aide de » < ou » \* « et validez par » OK«.
		- »Une fois« : un titre est rejoué en boucle.
		- »Tout« : tous les titres sont rejoués en boucle.
		- »Off« : lecture normale.

## **NAVIGATEUR DE FICHIERS**

### Généralités

Si aucun support de données externe n'est installé ou raccordé, le navigateur de fichiers affiche le contenu de la mémoire interne. Ce sont les fichiers que vous avez préparés et triés sur l'ordinateur et qui ont été ensuite transférés sur le cadre photo numérique.

### Accès au navigateur de fichiers

- 1 Accédez au menu principal en appuyant sur la touche » MENU«.
- 2 Sélectionnez l'option »Interne« à l'aide de » « « ou » » « et activez-la en appuyant sur la touche »OK«.
- 3 Sélectionnez le mode de fonctionnement »Fichier« à l'aide de » « ou » » « et activez-le en appuyant sur la touche » OK«.
	- Les fichiers existants s'affichent les uns après les autres et sont indiqués en fonction de leurs formats.

## Navigateur de fichiers – Fonctions

#### Lecture des fichiers

- $\frac{1}{2}$ Sélectionnez le fichier souhaité à l'aide de »A« ou »
- 2 Démarrer la lecture en appuyant sur la touche »OK«.
	- Si aucun autre mode de lecture n'est réglé, les fichiers audio sont lus une fois.
	- Les fichiers images s'affichent en plein écran et restent en pause (image fixe).

#### Remarque :

Lorsque les fichiers images sont en pause, la lecture automatique d'images (diaporama) peut être démarrée en appuyant sur la touche »OK«.

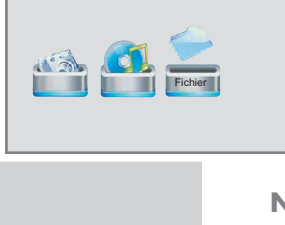

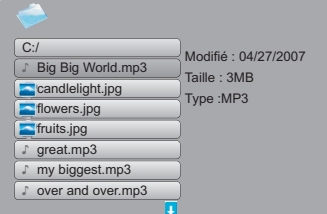

## **NAVIGATEUR DE FICHIERS**

#### Copie de fichiers

Comme condition préalable, un support de mémoire externe doit être installé ou raccordé.

- 1 Sélectionnez le fichier souhaité à l'aide de  $x \wedge y \wedge z \wedge z$
- 2 Sélectionnez le fichier à l'aide de »  $\blacktriangleright$ «. – »✓« s'affiche.
- 3 Sélectionnez d'autres fichiers à l'aide de » < « ou » < puis à l'aide de »  $\blacktriangleright$ «.
- 4 Appuyez sur la touche » OSD«.
	- Une fenêtre s'affiche à l'écran avec les options »Copier« et »Supprimer«.
- 5 Sélectionnez l'option »Copier« à l'aide de » < « ou »  $\blacktriangledown$  « et validez par »OK«.
	- Les supports de mémoire existants s'affichent.
- 6 Sélectionnez le support de mémoire souhaité à l'aide de »  $\blacktriangle$  « ou »  $\blacktriangledown$  « et ouvrez-le en appuyant sur la touche »s«.
- $\overline{z}$  Sélectionnez le dossier souhaité à l'aide de »  $\blacktriangle$  « ou »  $\blacktriangledown$  « et ouvrez-le en appuyant sur la touche »  $\blacktriangleright$  «.
- 8 Pour démarrer le processus de copie, appuyez sur la touche »OK«.

#### Suppression de fichiers

- $\blacksquare$  Sélectionnez le fichier souhaité à l'aide de »  $\blacktriangle$  « ou » $\blacktriangledown$  «
- 2 Sélectionnez le fichier à l'aide de »s«. – »✓« s'affiche.
- 3 Sélectionnez d'autres fichiers à l'aide de » < « ou » < puis à l'aide de » » «.
- 4 Appuyez sur la touche »OSD«.
	- Une fenêtre s'affiche à l'écran avec les options »Copier« et »Supprimer«.
- 5 Sélectionnez l'option »Supprimer« à l'aide de » « ou » **▼** « et validez par » **OK**«.
	- –La fenêtre »Supprimer« s'affiche.
- 6 Sélectionnez à l'aide de » « « ou » » « » √ « (supprimer) ou bien »**x**« (quitter la fenêtre sans supprimer) et validez par »OK«.

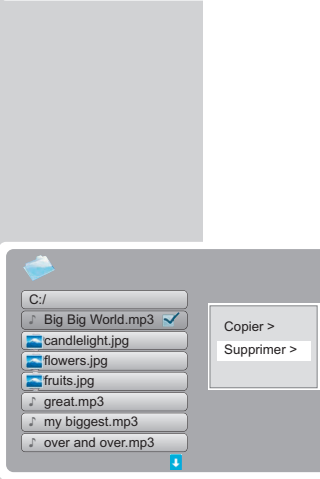

**Big Big World.mp3** candlelight.jpg flowers.jpg **Fruits.jpg** ♪ great.mp3 ♪ my biggest.mp3 ♪ over and over.mp3

Big Big World.mp3 **candlelight.jpg** flowers.jpg **Fruits.jpg** ♪ great.mp3 my biggest.mp3 ♪ over and over.mp3

 $\overline{C:}$ 

 $C$ :/

Modifié : 04/27/2007 Taille : 3MB Type :MP3

> Copier > Supprimer >

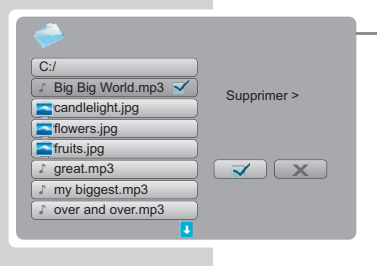

## **NAVIGATEUR DE FICHIERS**

### Navigateur de fichiers – Supports de mémoire externes

USB

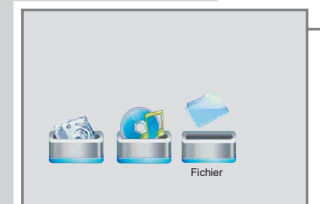

Si un support de données externe est installé ou raccordé, le menu principal affiche une autre option pour la mémoire externe : »SD/MMC« (carte mémoire) ou »USB« (disque amovible). L'accès au navigateur de fichiers doit se faire par cette option.

Accès au navigateur de fichiers

- 1 Accédez au menu principal en appuyant sur la touche » MENU«.
- 2 Sélectionnez l'option »SD/MMC« à l'aide de » « ou » » « et activez-la en appuyant sur la touche »OK«.
- 3 Sélectionnez le mode de fonctionnement »Fichier« à l'aide de »  $\bullet$  « ou »  $\bullet$  « et activez-le en appuyant sur la touche » OK«.
	- Les fichiers existants s'affichent les uns après les autres et sont indiqués en fonction de votre format.

#### Navigateur de fichiers – Fonctions

Les mêmes fonctions sont valables pour le navigateur de la mémoire externe que pour le navigateur de la mémoire interne.

# RÉGLAGES FAVORIS

Langue OSD Français Changement d'image 3s<br>Effet transition Aléatoire

ver:0.0.33

ver:0.0.33

o

o

●

●

Mode repet. musique Tout

Heure de marche 00:00 Aucun

Langue OSD Français Changement d'image 3s Effet transition Aléatoire<br>Mode repet. musique Tout Mode repet. musique T<br>Luminosité 0

Contraste 0 Saturation 0<br>Heure de marche 00:00 Aucun

Contraste 0<br>Seturation 0

Effet transition

Luminosité

 $\widehat{\mathcal{O}}$ 

 $\mathcal{C}$ 

Saturation

Luminosité 0

Heure de marche

## Programmation du minuteur de mise en marche

Le minuteur de mise en marche n'est activé que si le cadre photo numérique a été allumé en mode veille (stand-by) par la touche »<sup>1</sup> de la télécommande. Si le cadre photo numérique a été allumé par la touche »ON/OFF« de l'appareil, le minuteur de mise en marche ne fonctionne pas.

Comme condition préalable au fonctionnement du minuteur de mise en marche, la date et l'heure doivent être correctement réglées.

- 1 Accédez au menu »Réglages« en appuyant sur la touche »SETUP«.
- 2 Sélectionnez la ligne »Heure de marche« à l'aide de » <  $ou \times \blacktriangledown \kappa$ .
- 3 Activez le réglage de l'heure à l'aide de » su
- 4 Réglez l'heure à l'aide de » $\blacktriangle$ « ou » $\blacktriangledown$ « et validez par »s«.
- 5 Réglez les minutes à l'aide de » « ou » v « et validez par  $\triangleright$  «.
- 6 Sélectionnez l'option »Une Fois« ou »Journalier« à l'aide de ▲« ou » ▼ « et validez par »OK«.
	- Le cadre photo numérique s'allume automatiquement à l'heure programmée à partir du mode de veille (standby), ponctuellement ou quotidiennement ;

#### ou

pour désactiver le minuteur de mise en marche, sélectionnez l'option »Aucun« à l'aide de  $\blacktriangle$  « ou »  $\blacktriangledown$  « et validez par »OK«.

29

# RÉGLAGES FAVORIS

## Programmation du minuteur d'arrêt

Le minuteur d'arrêt éteint le cadre photo numérique directement en mode veille (stand-by). Ensuite, le cadre photo numérique peut être à nouveau allumé en appuyant sur la touche » $\bigcup$ « de la télécommande.

Comme condition préalable au fonctionnement du minuteur d'arrêt, la date et l'heure doivent être correctement réglées.

- 1 Accédez au menu »Réglages« en appuyant sur la touche »SETUP«.
- 2 Sélectionnez la ligne »Heure d'arrêt« à l'aide de » < « ou  $\sqrt{8}$
- 3 Activez le réglage de l'heure à l'aide de » «.
- 4 Réglez l'heure à l'aide de » < « ou » < « et validez par »s«.
- 5 Réglez les minutes à l'aide de » « ou » « et validez par  $\triangleright$  «.
- 6 Sélectionnez l'option »Une Fois« ou »Journalier« à l'aide de  $\triangle$ « ou » $\blacktriangledown$ « et validez par »OK«.
	- Le cadre photo numérique s'éteint automatiquement à l'heure programmée en mode de veille (standby), ponctuellement ou quotidiennement ;

#### ou

pour désactiver le minuteur d'arrêt, sélectionnez l'option »Aucun« à l'aide de » < « ou » < « et validez par »OK«.

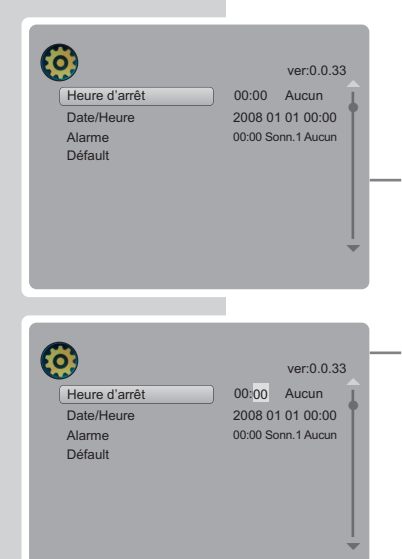

# RÉGLAGES FAVORIS

## Programmation de l'alarme

Si elle est programmée, l'alarme s'active pendant le fonctionnement ou en mode veille (stand-by). Le signal sonore de l'alarme retentit à l'heure programmée.

Comme condition préalable au fonctionnement de l'alarme, la date et l'heure doivent être correctement réglées.

- 1 Accédez au menu »Réglages« en appuyant sur la touche »SETUP«.
- 2 Sélectionnez la ligne »Alarme« à l'aide de » < « ou »  $\blacktriangledown$  «.
- 3 Activez le réglage de l'heure à l'aide de » «.
- 4 Réglez l'heure à l'aide de » $\blacktriangle$ « ou » $\blacktriangledown$ « et validez par »s«.
- 5 Réglez les minutes à l'aide de » « ou » « et validez  $par \geqslant \mathbb{R}$ .
- 6 Réglez le signal souhaité »Sonn.1« ou »Sonn.2« à l'aide de » $\blacktriangle$ « ou » $\blacktriangledown$ « et validez par » $\blacktriangleright$ «.
- 7 Sélectionnez l'option »Une Fois« ou »Journalier« à l'aide de ▲« ou » ▼ « et validez par »OK«.
	- Le signal sonore sélectionné retentit à l'heure programmée.

Remarque :

Il est possible d'interrompre l'alarme en appuyant sur la touche »OK« ;

ou

pour désactiver l'alarme, sélectionnez l'option »Aucun« à l'aide de ▲« ou » ▼ « et validez par »OK«.

### Rétablissement des réglages par défaut du cadre photo numérique

- 1 Accédez au menu »Réglages« en appuyant sur la touche »SETUP«.
	- 2 Sélectionnez la ligne »Défault« à l'aide de » ▲ « ou » ▼ « et validez par »OK«.
		- Tous les réglages personnels, y compris la date et l'heure, sont supprimés.

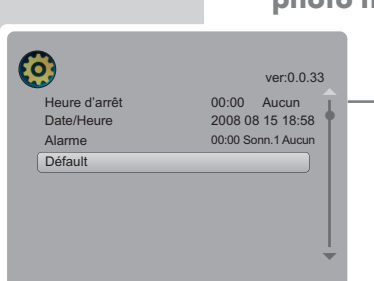

Alarme

 $\widehat{\mathcal{O}}$ 

**Défault** 

Alarme

 $\boldsymbol{\omega}$ 

Défault

Date/Heure 2008 08 15 18:58 Heure d'arrêt 00:00 Aucun

Date/Heure 2008 08 15 18:58 Heure d'arrêt 00:00 Aucun

ver:0.0.33

ver:0.0.33

00:00 Sonn.1 Aucun 00

00:00 Sonn.1 Aucun

o

o

●

●

## UTILISATION SUR ORDINATEUR

### Système exigé

Le cadre photo numérique apparaît comme lecteur de disque amovible lorsqu'il est raccordé à l'ordinateur. Cela correspond à la mémoire Flash interne du cadre photo numérique. Votre ordinateur doit remplir les conditions suivantes :

- Windows 2000/ME/XP/Vista, Mac OS 10 ou supérieur, Linux Kernel 2.6.
- Microsoft DirectX 9.0 ou supérieur
- Microsoft Media Player 9.0 ou supérieur
- Lecteur de CD-ROM 4x ou supérieur
- Pentium MMX 200 ou supérieur
- Mémoire disponible minimum de 120 Mo sur le disque dur
- Interface USB

### Transfert de données MP3

- 1 Déterminez les fichiers MP3 dans le poste de travail de votre ordinateur à copier.
- 2 Sélectionnez les fichiers.
- 3 Effectuez un clic droit de la souris et sélectionnez »Copier«.
- 4 Ouvrez le lecteur de disque amovible (par ex. H:) sur le poste de travail de votre ordinateur.
- 5 Effectuez un clic droit de la souris et transférez les fichiers sur le disque amovible (par ex. H:).

## **INFORMATIONS**

### Caractéristiques techniques

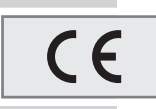

Cet appareil est déparasité conformément aux directives européennes en vigueur. Ce produit est conforme aux directives européennes 2006/95/CE et 2004/108/CE.

Cet appareil répond aux exigences de sécurité de la norme DIN EN 60065 (VDE 0860) et donc à la réglementation internationale de sécurité IEC 60065.

La plaquette d'identification se trouve sur la face arrière du cadre photo numérique.

N'ouvrez jamais le cadre photo numérique. La garantie des vices cachés du fabricant ne couvre aucun dégât occasionné par des manipulations inadéquates.

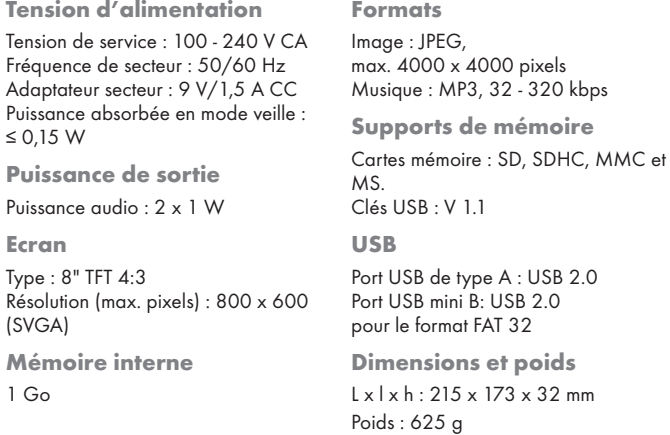

Sous réserve de modifications techniques et esthétiques!

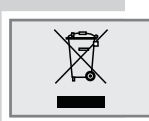

### Remarques relatives à l'environnement

Ce produit a été fabriqué à partir de matériaux et pièces de haute qualité qui peu vent être recyclés et réutilisés.

Ce produit ne doit donc pas être jeté avec les ordures ménagères. Il doit être déposé dans un centre de collecte destiné au recyclage d'appareils électriques et électroniques. Cela est indiqué par le symbole ci-contre figurant sur le produit, dans la notice d'utilisation ou sur l'emballage.

Veuillez vous adresser à votre municipalité pour connaître les centres de collecte situés près de chez vous.

Le recyclage des appareils usagés est une contribution importante à la protection de l'environnement.

Grundig Multimedia B.V.

Atrium, Strawinskylaan 3105 • NL-1077 ZX Amsterdam • http://www.grundig.com